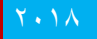

# دليل المستخدم لمحطات الوقود

WWW.SMASOFT.CO

# **مقدمة عن نظام المحروقات**

نظـام المحروقــات هــو جــز ء مــن نظــام مــاس المحاســبـي المتكامــل الــذي يغطــي نشــاط محطــات الوقــود بمختلــف جوانبهــا (قــراء عــدادات مــاكن الوقــود -الســوبر ماركــت – الشـحوم والزيـوت – السـرويس – وغير هـا مـن الخـدمات المرتبطــة بمحطــة الوقـود) كـل ذلك في نظام واحد متكامل

نشسرح لكسم الجزئيسة المتعلقسة بسربط المكسائن بالنظسام المحاسسبي ونلخسص بعسض المميز ات فيما يلي:

- امكانية ادخال مبيعات الاصناف من زيوت وشحوم واطارات واثبات الخدمات المقدمة للعملاء كعمليات التشحيم وصيانة السيارات والتلميع والتنظيف وغيره وذلك كله من شاشة مبيعات واحدة.
	- ض ط حسا ات الئمالس والمواديا ن ا و النفط .
		- ض ط حسا ات الصناديق.
		- جر د المخز ون وضبط حرك
			- ض ط المصاوفات.
			- حساب األا ا والخساقا
				- متئدد الئمالت.
		- متئدد المستخدميا مع ض ط تام لصالحياتدم.
- متعدد الفروع بحيث يمكن ادار ة حسابات أكثر من نشاط في نفس الوقت ويشكل مستقل لكل نشاط مثل المحطة والسوبر ماركت ومركز صيانة السيارات وغيرها.
	- احتساب ضريبة القيمة المضافة وتقارير شاملة لها

### **اوال -االعدادات والتهيئة:**

تتثمل التهيئة بالخطوات التالية

**:1 اضافة مجموعة:**

- .1 يتم الدخول الى نظام األصنار.
	- ٢ شاشة المجموعات.

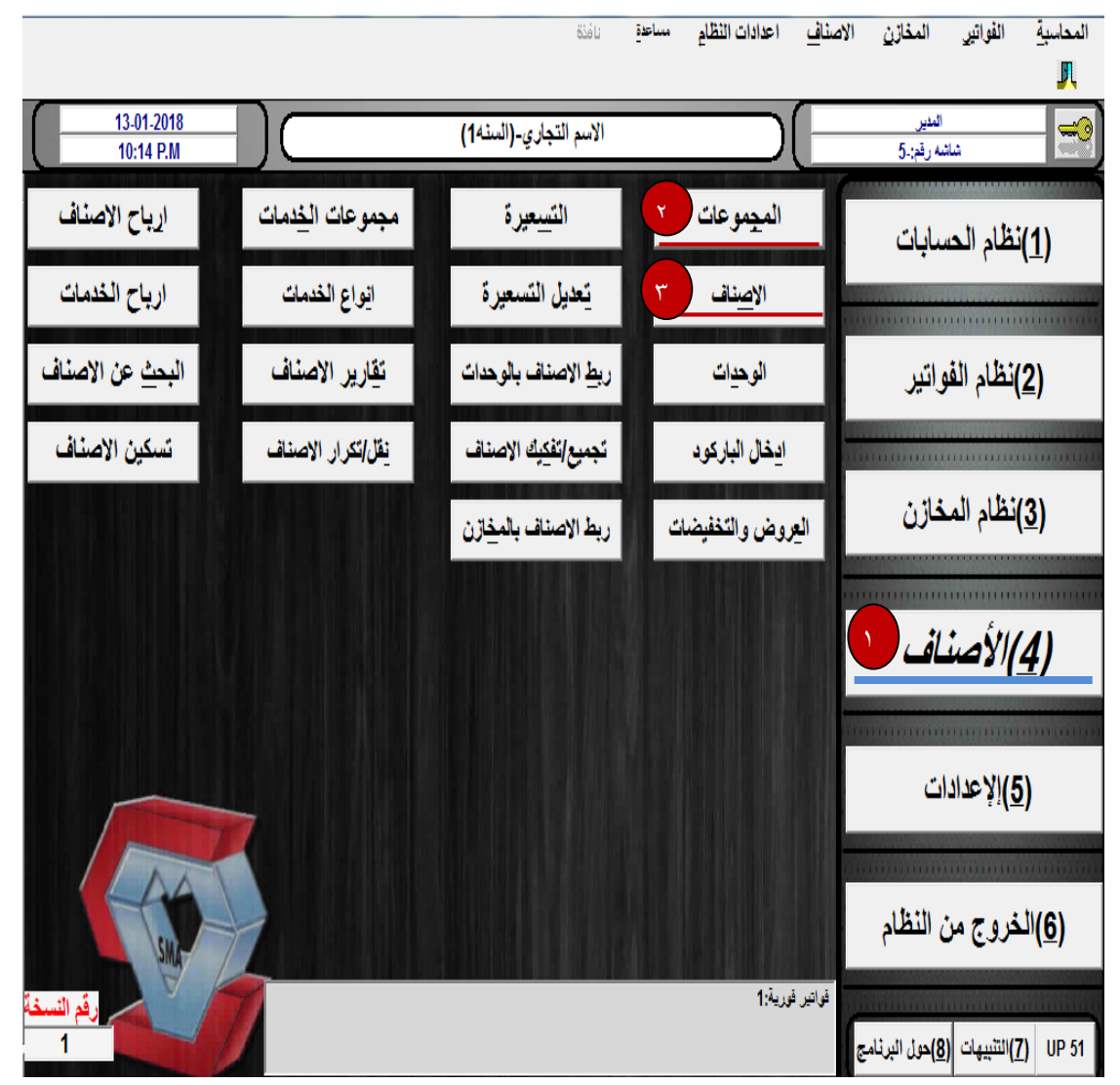

## **نقوم بإضافة مجموعة المحروقات كالتالي:**

- ١ ـ عند حقل الرقم نقوم بكتابة الرقم المقترح من قبل النظام اعلا يسار الشاشة
	- .<br>٢ كتابة اسم المجموعة تحت حقل الاسم العربي .
		- ٣ يتم الضغط على زر حفظ

#### كما في الشاشة التالية:

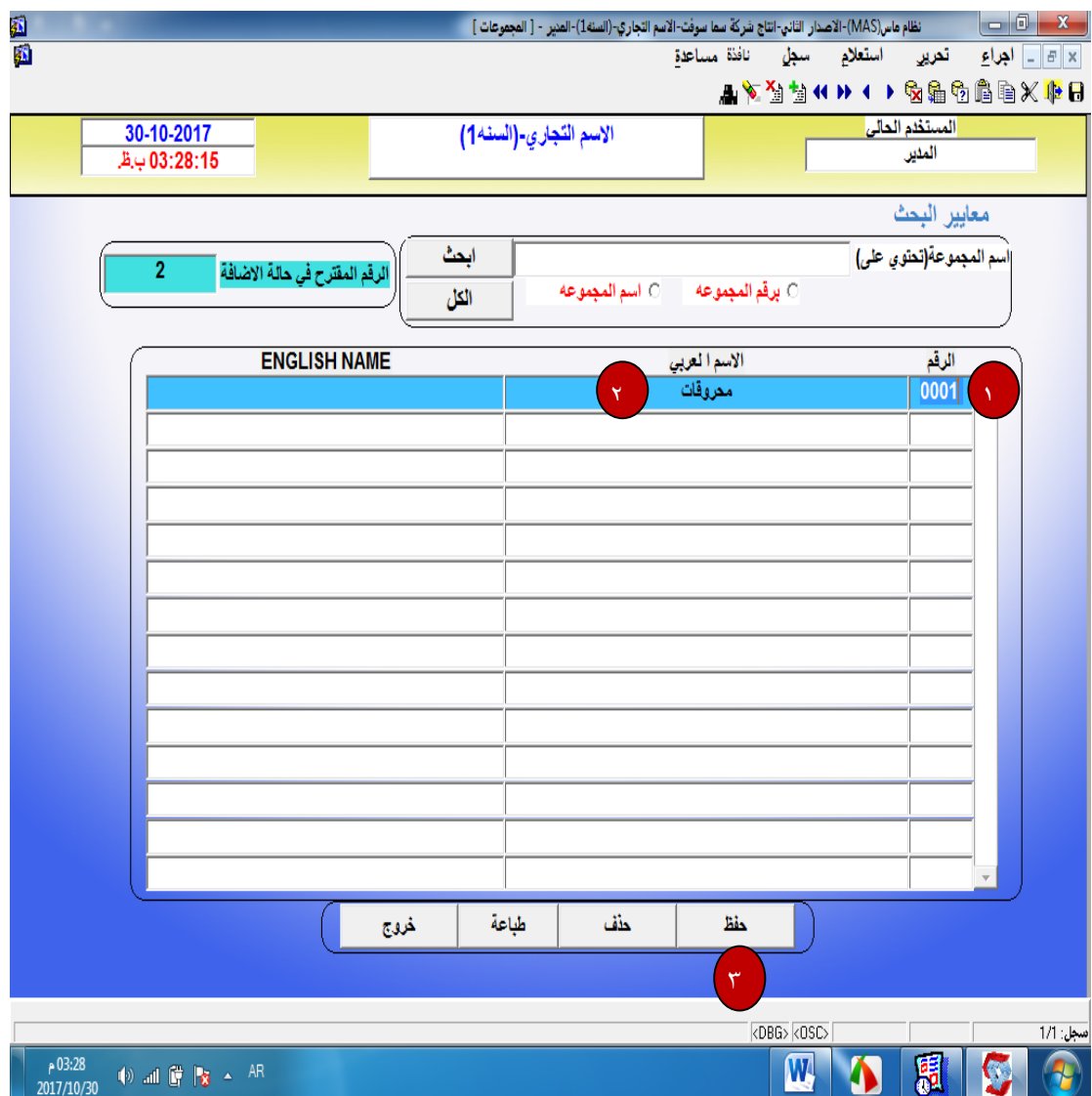

**:2 اضافة األصناف:**

ثم يتم الانتقال الى شاشة الاصناف لإضافة الاصناف مع ملاحظة ضرورة ادخال سعر البيع والباركود لكل صنف كما في الشاشة التالية:

بالضغط على زر اضافة :

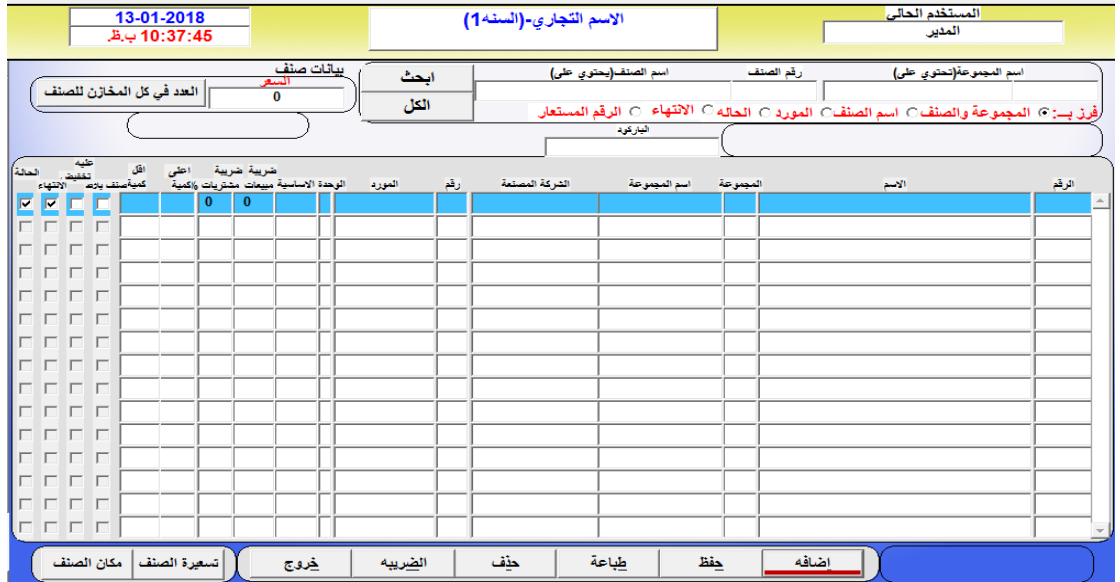

يتم الدخول الى الشاشة التالية وفيها يتم اضافة الاصناف على النحو التالي:

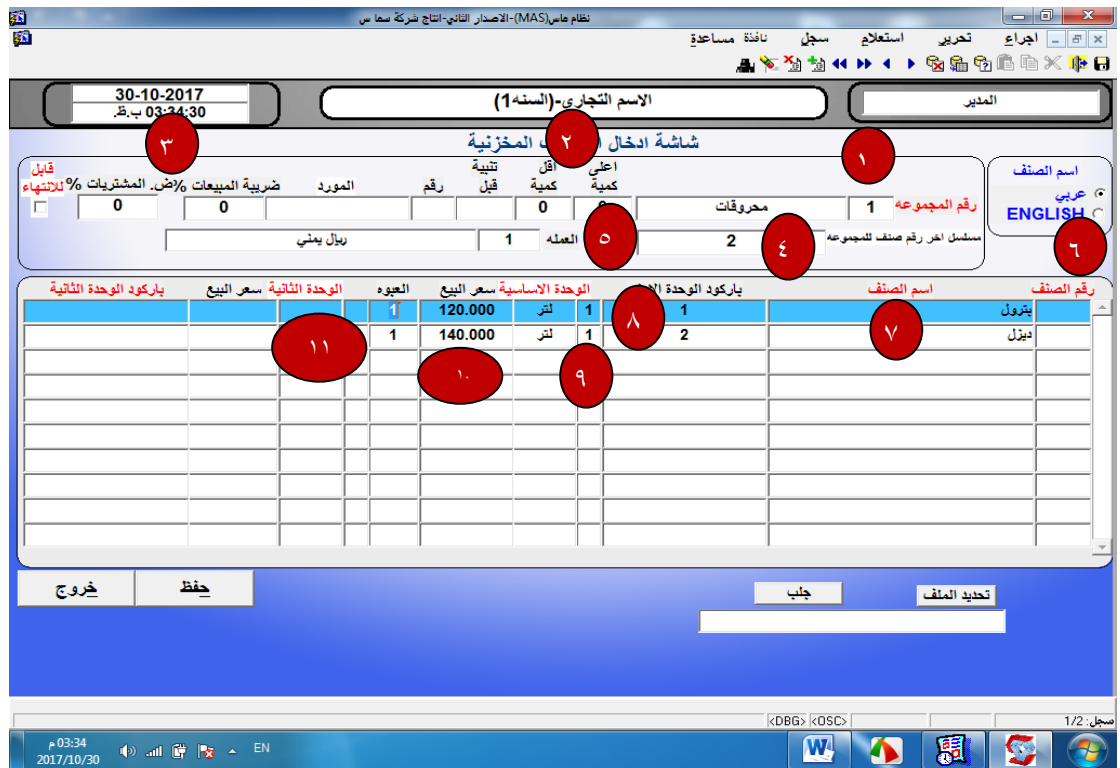

- ١- رقم المجموعة ويتم اختياره بالضغط على زر F9 للاختيار من قائمة المجموعات المضافة سابقا.
	- ٢- هناك مجموعة من الحقول التي ليست اجبارية مثل اعلى واقل كمية ورقم المورد
- ٣- حقلي ضريبة المبيعات والمشتريات فيهما يتم تحديد مقدار الضريبة المفروضة على الاصناف التي نقوم بإضافتها الان والتأشير على خيار قابل للانتهاء إذا كانت الاصناف قابلة للانتهاء
- ٤- في حقل مسلسل اخر رقم صنف للمجمو عة يظهر لدينا عدد الاصناف التي تمت اضافتها سابقا لنفس المجمو عة.
- 0- العملة ستظهر العملة الاساسية للنظام والتي سيتم تسعير الاصناف بها في الحقول ادناه ويمكن اختيار عملة اخرى للتسعير وذلك بالضغط على زر F9 للاختيار من بين العملات المضافة في النظام.
- ٦- في حقل رقم الصنف لن تتمكن من الادخال عليه لان ترقيم الاصناف الى وسيقوم النظام بالترقيم عند الحفظ
	- ٧- اسم الصنف وفيه يتم كتابة اسم الصنف بحسب التوصيف المعتمد من قبل الادارة
	- ٨- باركود الوحدة الاولى وهو رقم يمكن ادخاله يدويا وفق اي ترتيب مناسب للمستخدم خصوصا في الاصناف التي ليس لها باركود مطبوع كما في حالة اصناف المحروقات.
		- ٩- الوحدة الاساسية ويقصد بها وحدة البيع الاساسية والمتعامل بها بشكل اوسع لهذا الصنف ويمكن اختيار ها من بين قائمة الوحدات بالضغط على زر F9
	- . ١-سعر البيع وهو السعر الرسمي والسائد للصنف ويمكن تعديله من حين لأخر بحسب الحاجة ويكون بالعملة المحددة في الفقرة 0
		- <mark>11- العب</mark>وة ويقصد بها امكانية تجزيئ الوحدة الاساسية الى وحدات أصغر<sub>.</sub>

#### **:3 اضافة نقاط بيع بأسماء موظفي التعبئة:**

ويتم ذلك من خلال نظام الفواتير بالدخول الى شاشة نقاط البيع في وانشاء نقطة بيع باسم كل موظف يعمل على مكائن التعبئة حتى يتم محاسبته بموجب ذلك ويتم انشاء نقاط البيع من الشاشة التالية:

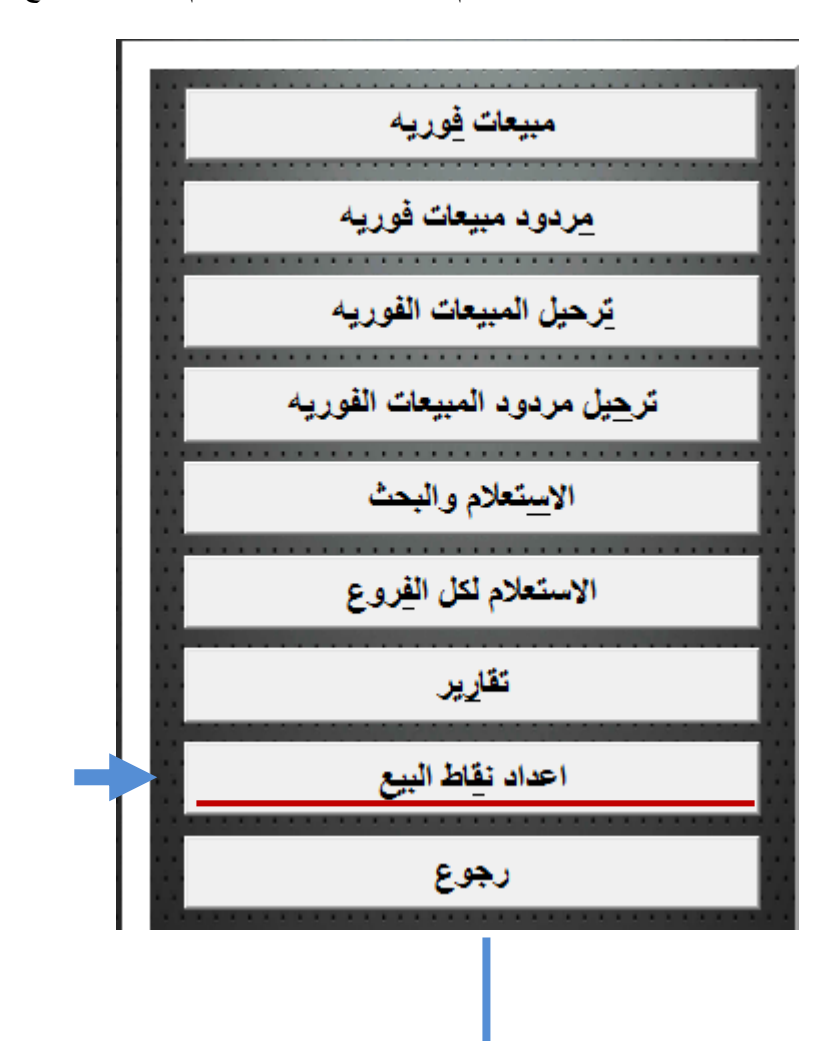

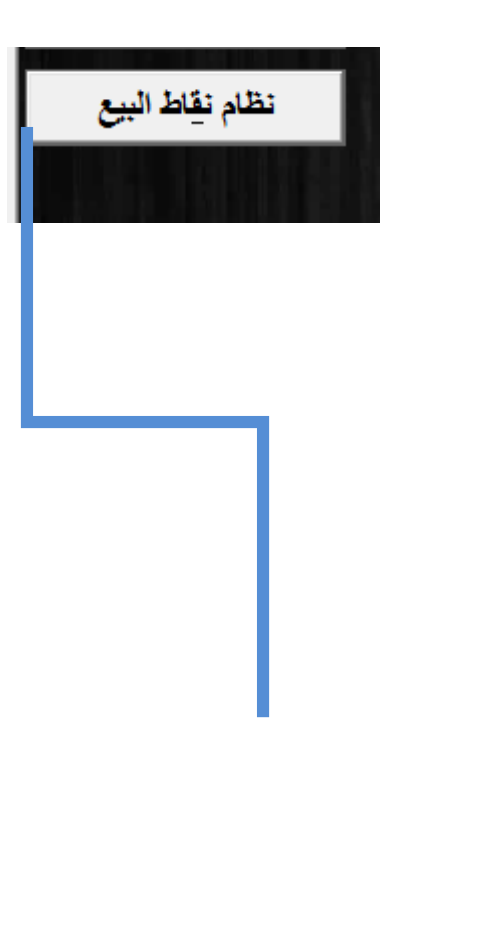

عند الدخول الى هذ الشاشة ستظهر لنا حقول الاضافة و هي كالتالي: -

- -1 الاقم و و تاقيم ال ي وم النظام تحديده
- ٢- الاسم ويقصد به اسم موظف المبيعات بالعربي ثم بالإنجليزية.
- ٣- رقم الحساب يقوم النظام بتحديده وفق اعدادات مسبقة ويقوم بربط النقطة بالدليل المحاسبي
- ٤- رقم المخزن وفيه يتم تحديد المخزن الي تؤثر عليه مبيعات هذه النقطة ويمكن اختياره بالصغط على زر F9 والاختيار من بين المخازن المتاحة

圏

- ٥- يتم تحديد المستخدم الذي يمكنه ادخال مبيعات هذه النقطة واصدار فواتير ها.
- ٦- يتم حفظ المدخلات السابقة بالضغط على زر الحفظ الموجود أسفل الشاشة ■

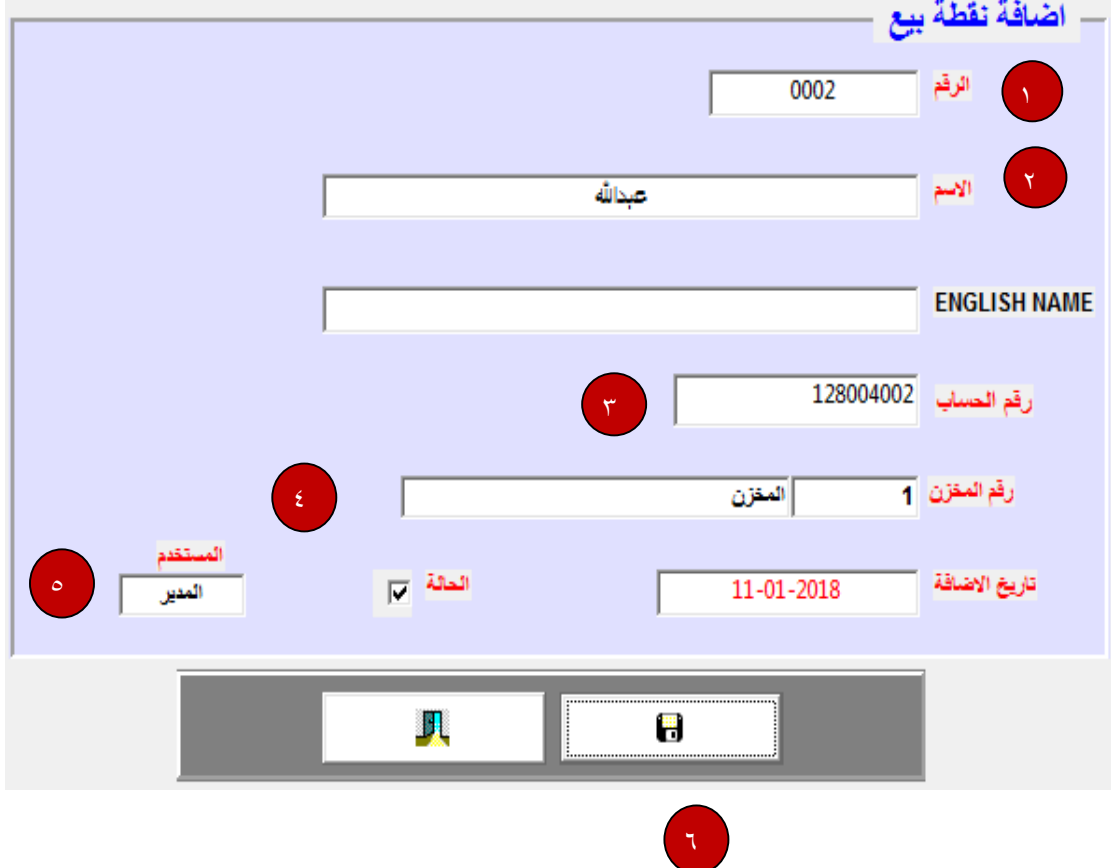

#### **:4 اضافة المكائن:**

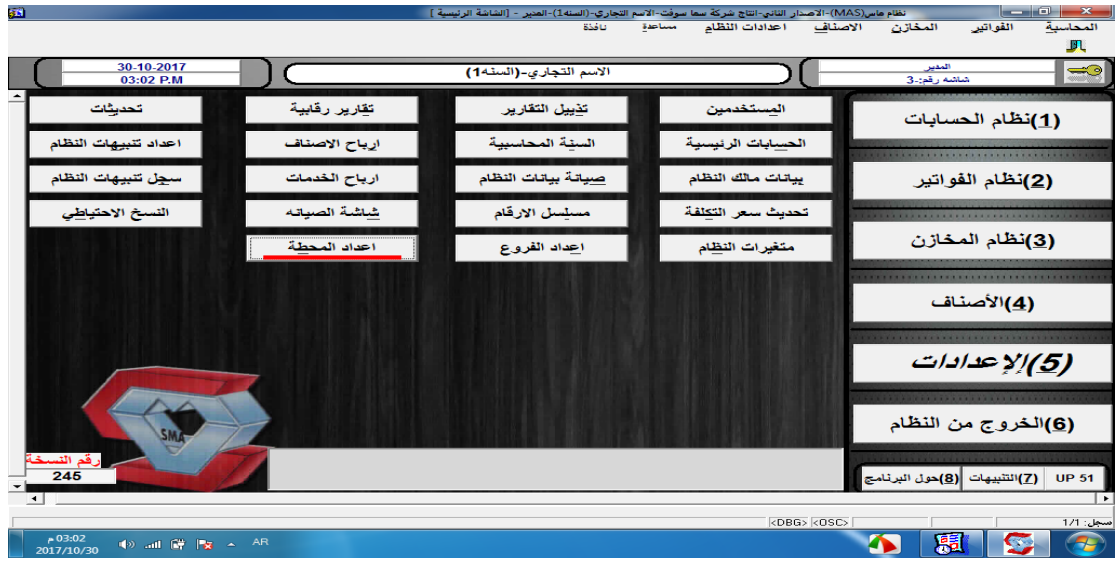

من نظام الاعدادات يتم الدخول الى شاشة اعداد المحطة واضافة مكائن المحطة وربطها بالأصناف

بعد الدخول الى شاشة اعداد المحطة يتم

- ١- الضغط على زر اضافة لتظهر لنا نافذة يتم من خلالها ادخال بيانات المكينة
	- 1) الرقم سيظهر اليا بمجرد الضغط على زر enter
- ٢) اسم المكينة مثلا (بترول ١) او (ديزل١) ويمكن ادخال الاسم بالعربي والانجليزي
	- ٣) تحديد القراءة الحالية لكلا العدادين الاول والثاني في خانة بداية العداد والتي يتم قراءتها من مكائن التعبئة عند اول ادخال للبيانات على النظام
- ٤) الحـد الاعلــى لكــل عــداد حيــث يــتم تصـــفير العــداد عنــد الوصــول الـــى هـذا الحـد وهـو أكبـر رقـم يمكـن ان يصــل اليــه العــداد ويختلــف هــذا الرقم من مكينة لأخرى بحسب نوع المكينة.
	- ٥) تحديد المخزن المرتبط بهذه المكينة كأن تكون مرتبطة بخزان معين.
	- ٦) ادخال البار كود الخاص بالصنف الذي سيتم بيعه من خلال هذه المكينة.

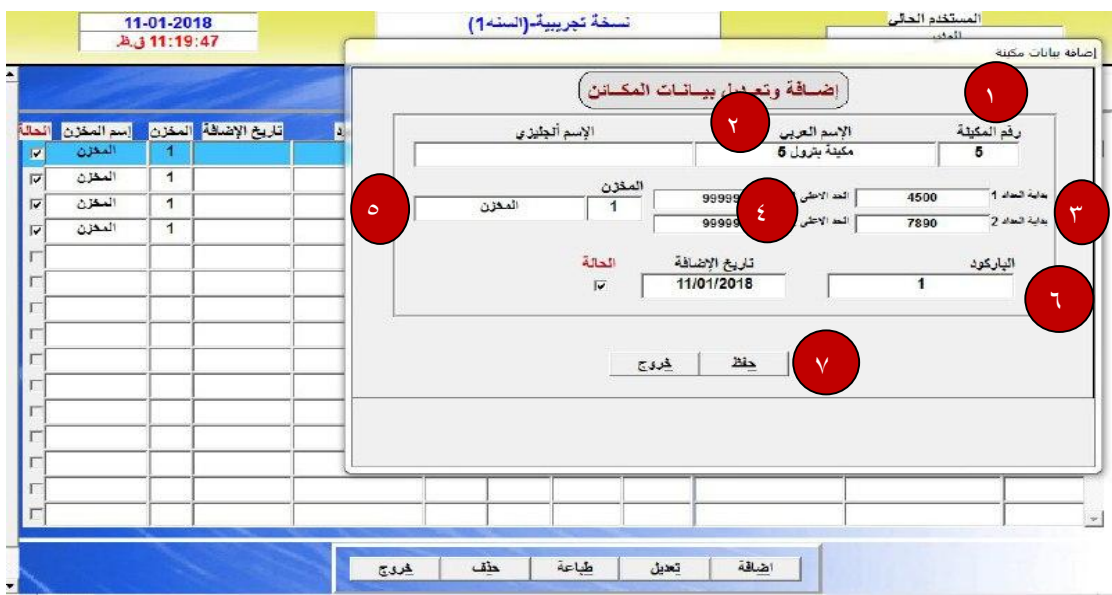

٧) بالضغط على زر حفظ أسفل الشاشة سيتم حفظ هذه البيانات كما في الشاشة التالية:

## **ثانيا: العمليات واالدخال:**

## **:1 ادخال الحركة في المحطة:**

بعد اكمال الاعدادات يتم الانتقال الى نظام الفواتير ادخال الحركة اليومية للمكائن وذلك من خلال شاشة حركة المحطة

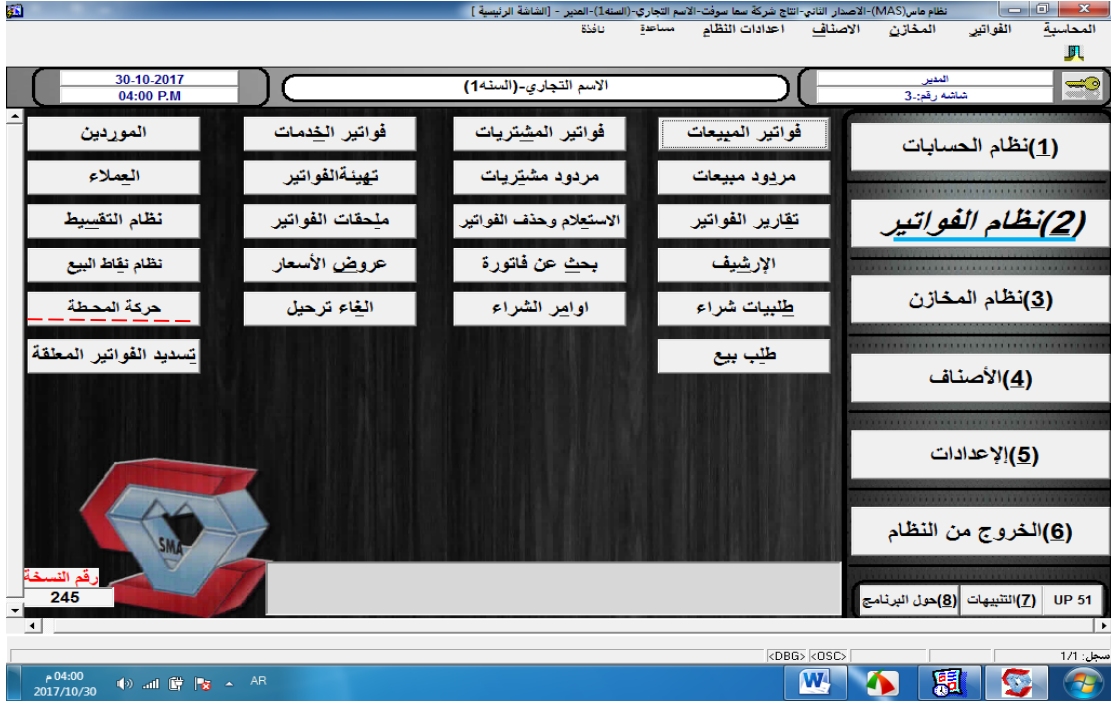

عند الدخول الى شاشة حركة المحطة والضغط على زر جديد يتم الاتي:

- ١- سينتقل المؤشر الى حقل الحالة نهائي كما يمكن تغيير ها الى مؤقت إذا كانت الادخالات ستخضع للمر اجعة قبل الحفظ النهائي
	- ٢ الانتقال الى حقل التاريخ ويمكن تعديله بإدخال تاريخ سابق
	- ٣- المرجع ويقصد به رقم كشف القراءة اليدوي او اي مستند تم الاستناد اليه في عملية الادخال
		- ٤- البيان ويتيح للمستخدم كتابة اي توضيح او شرح متعلق بعملية الادخال

ثم ادخال القر اءات الخاصة بالمكائن حيث يتم

- 1) ادخال رقم المكينة وسيظهر اسم المكينة اليا
- ٢) موقع العداد لاختيار العداد إذا كانت المكينة تحتوي على أكثر من عداد
	- ٣) القراءة السابقة وستظهر اليا بناء على ادخالات سابقة
- ٤) القراءة الحالية ويتم ادخالها من واقع كشف القراءات الذي يتم اعداده من قبل موظف مختص بتسجيل القر اءات من المكائن
	- ٥) فارق القراءة يحتسبها النظام اليا وذلك بطرح القراءة السابقة من الحالية
	- ٦) سعر الوحدة يظهر اليا كما هو محدد مسبقا في شاشة ادخال الاصناف
	- ٧) القيمة و هي قيمة الكمية المباعة (فارق القراءة) مضروبا في سعر الوحدة
		- ٨) الضغط على زر حفظ كما في الشاشة التالية:

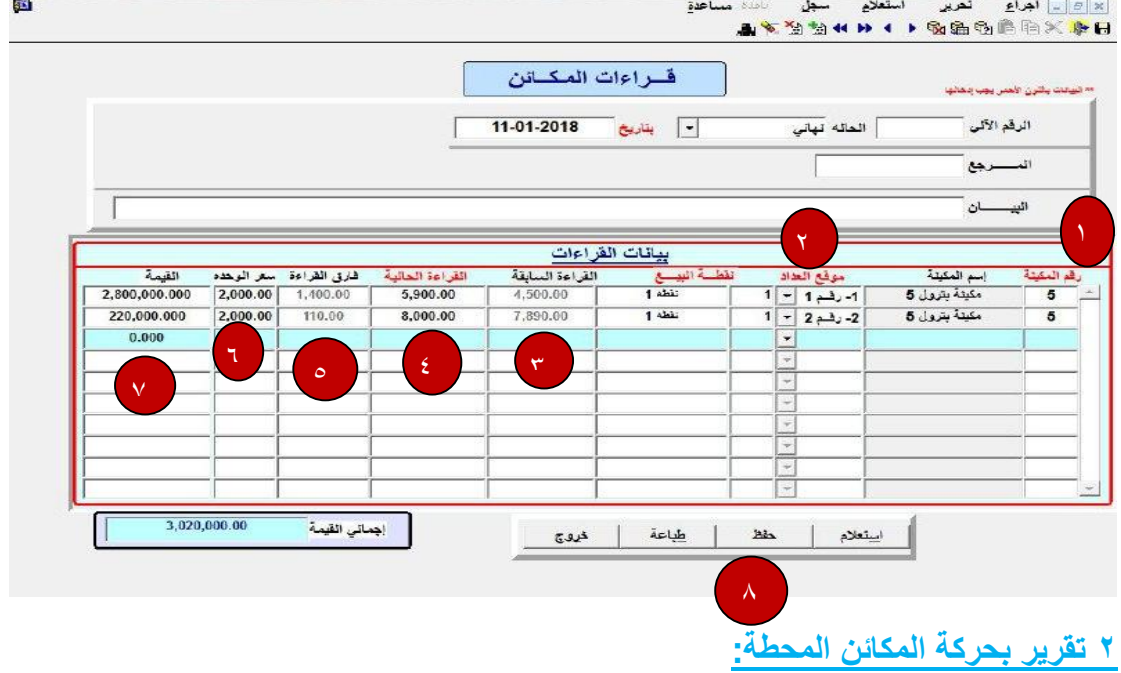

هذا تقرير سهل ومباشر بحركة المكائن ينتجه نظام ماس لمحطات الوقود ومن خلاله يمكن لموظف الحسابات الرقابة على حركة المكائن بسهولة وإدخال فاتورة المبيعات من خلال الدخول الى شاشة المبيعات)

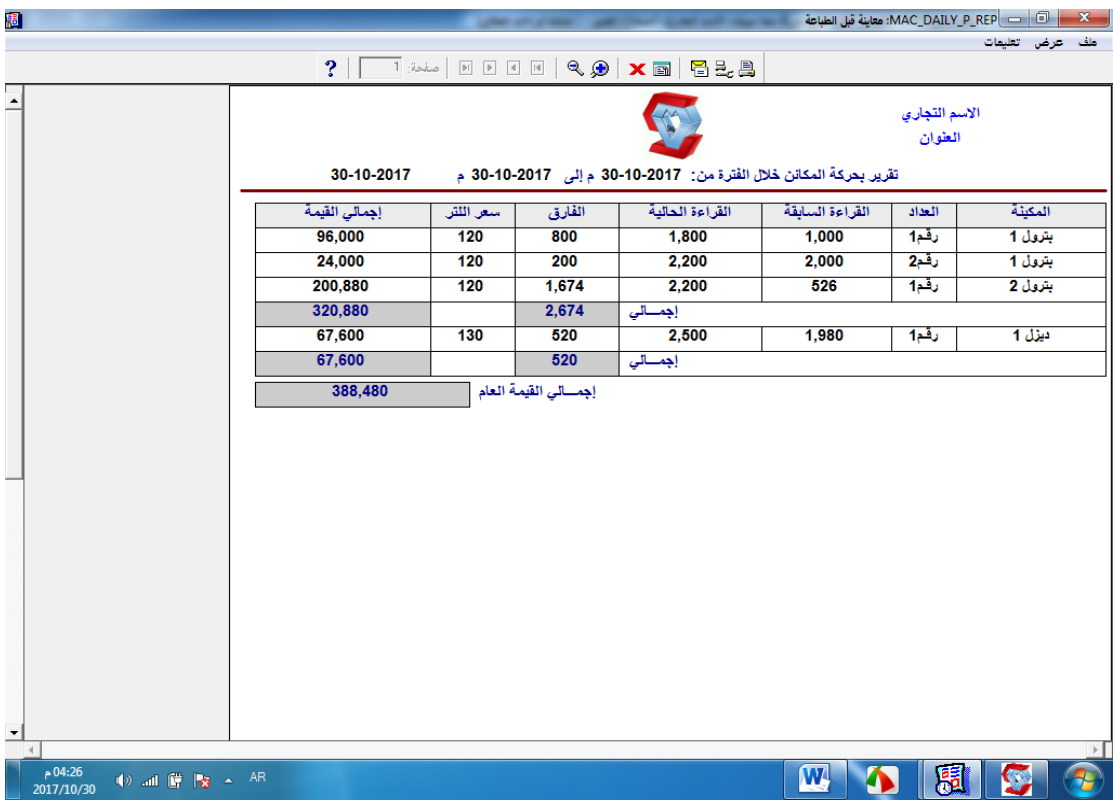

ملاحظـة: هـذا التقريــر هــو تقريــر مباشــر يصــدر مــن نظــام المحطــات وبالإمكـــان الرجــوع الـــى بقيسة تقسارير النظسام المحاسسبي مساس للحصسول علسى تقسارير تفصسيلية أكثسر يعتبسر نظسام مساس لمحطات الوقود.

## **:3 ترحيل مبيعات نقاط البيع:**

بحفـظ حركــة المكــائن ســبولد لنـــا النظــام فــاتورة مبيعــات فوريـــة يــتم الترحيــل مــن خـــلال الـــدخول الى شاشة ترحيل المبيعات بأتباع الخطوات التالية:

- ١- بالضغط على ز ر جديد أسفل الشاشة.
- ٢- من حقل التاريخ يتم اختيار تاريخ المبيعات المطلوب ترحيلها بحسب رقم النقطة.
- ٣- ينستج عسن ذلسك اظهسار الكميسة المباعسة مسن النقطسة واسم الموظسف المخستص وقيمسة المبيعات آلياً.
	- ٤ يعتبر النظام الكمية مباعة نقداً مالم يتم أدخال مبيعات آجلة.
- ٥- أدخــــال المبيعـــــات الأجلـــــة للشـــــركات أو الأفــــراد المتعاقــــد معهــــم ســــلفاً فــــي الحقــــول المخصصــة لــذلك بتحديــد العميــل والكميــة المباعــة الأجــل وقيمــة المبيعــات مــع أمكانيــة مـنح العميـل خصـومات متفاوتــة بالإضــافة الــي المرجــع الخــاص بكــل عمليــة بيــع أجلــة مثل رقم فاتورة الجهة أو مذكرة الصرف.

بعــد ادخـــال المبيعـــات الأجلــــة ســـيقوم النظـــام بخصـــمها اليـــا مـــن الكميـــات النقديـــة الظـــاهرة فـــى الشاشـــة وعنـــد الحفــظ ســـيتم انشـــاء القيــود المحاســبية اللازمـــة فـــي حســـابات العمـــلاء والمبيعـــات

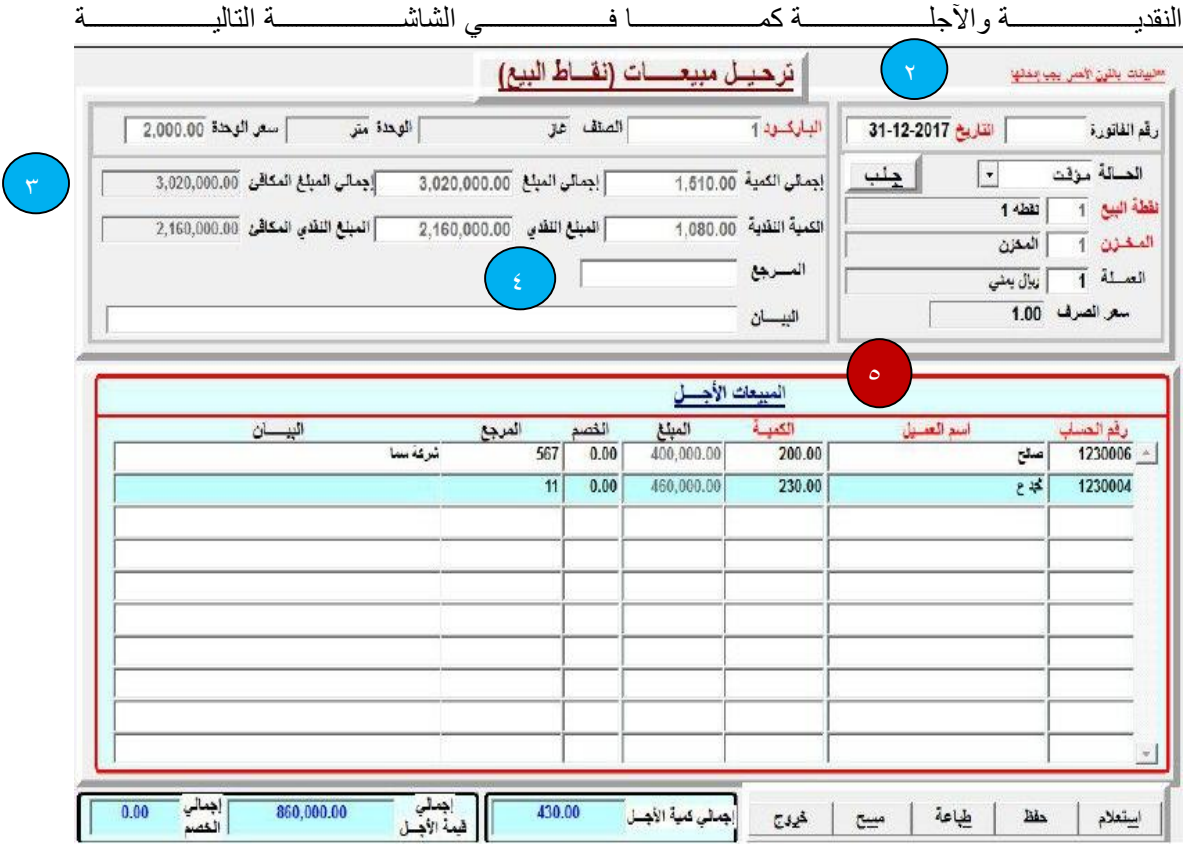

#### **ثالثا: التقارير :**

## **-1 أرشيف المحطة:**

من خلال هذه الشاشة يمكن للمستخدم الرجوع الى ارشيف العمليات التي تمت ويمكن البحث عن هذه العمليات بحسب محددات البحث الظاهرة في الشاشة واعادة طباعتها

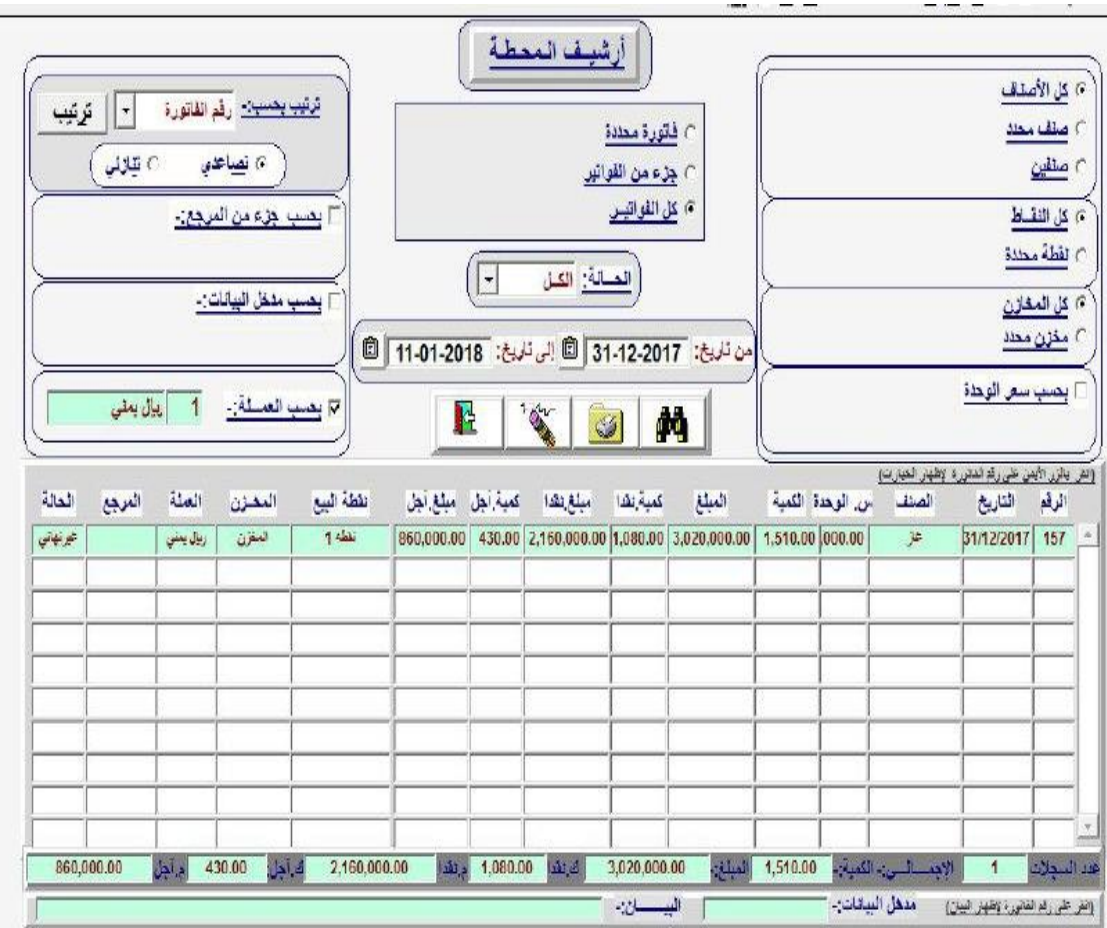

**-2 التقارير:** مــا يميــز نظــام المحروقــات فــى نظــام مــاس المحاسـبي يمكنــك مــن الاســتفادة مــن كافــة التقـــارير المتـــوفرة فـــي نظــــام مـــاس المحاســبـي ســـواء فــَــي مجـــال المشـــتريات أو المبيعـــات وغير ها.